# HOW TO USE THE CITY OF CHICOPEE GIS DATA VIEWER **June 2020**

# **1. Go online to GIS viewer,** [https://hosting.tighebond.com/chicopeema\\_public/](https://hosting.tighebond.com/chicopeema_public/)

## **2. Locate the site of interest.**

 Type an Owner Name, Address, or Parcel ID into the search box, then click the magnifying glass to initiate the search function.

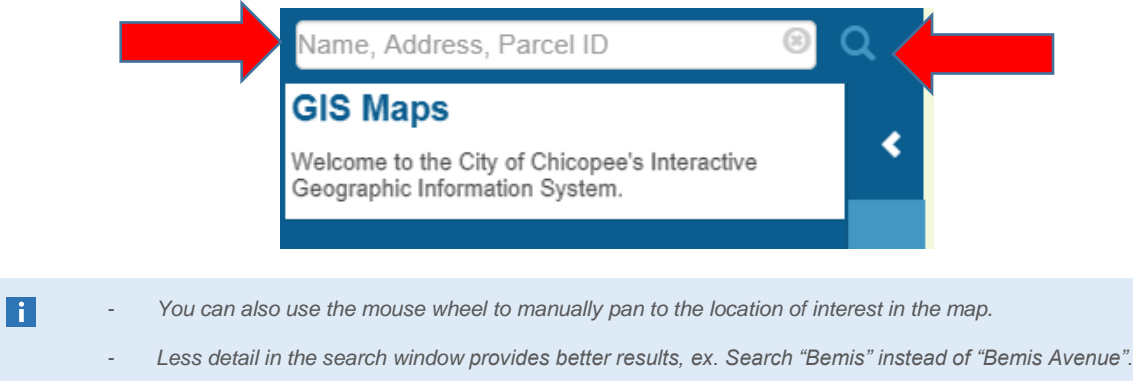

Evaluate the search results and identify the parcel of interest in search results window.

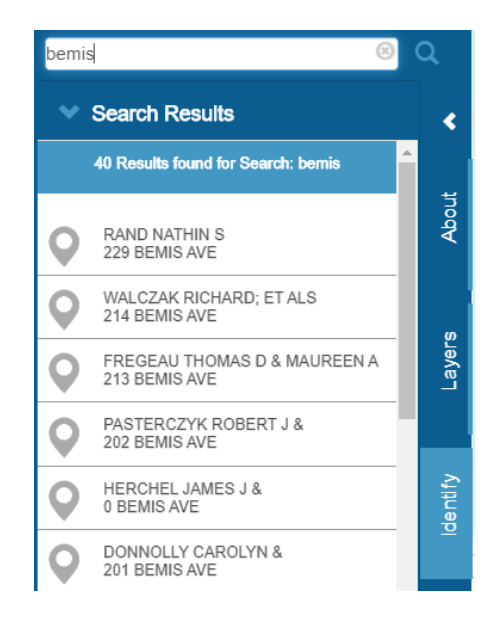

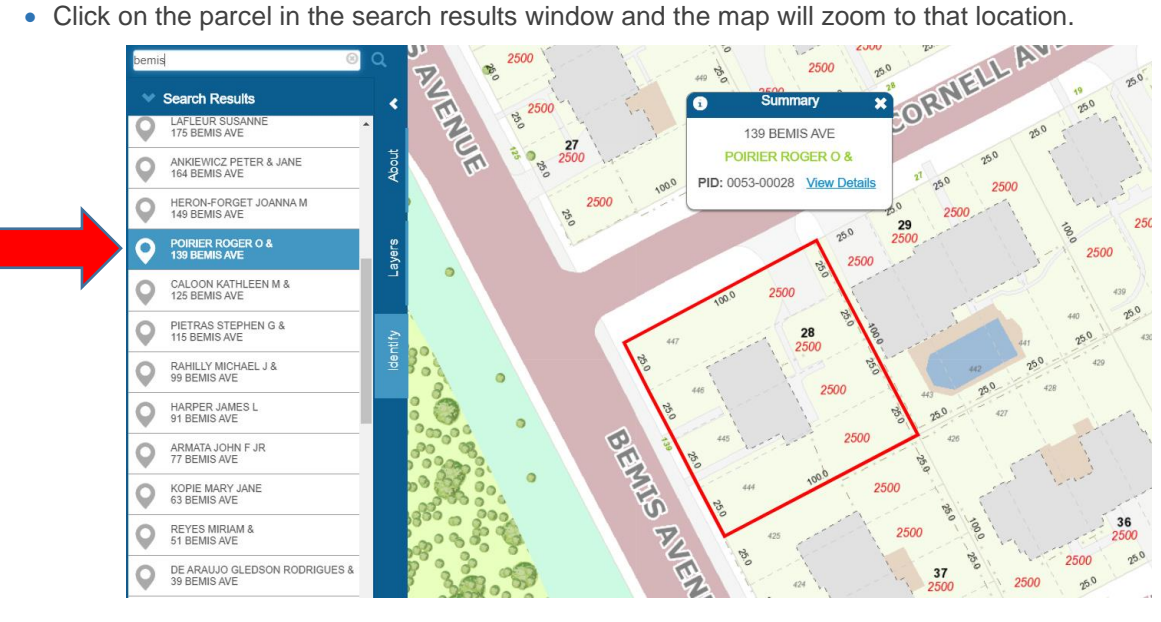

### **3. Format the Map**

• Close the parcel summary box by clicking the "x" in the upper right hand corner.

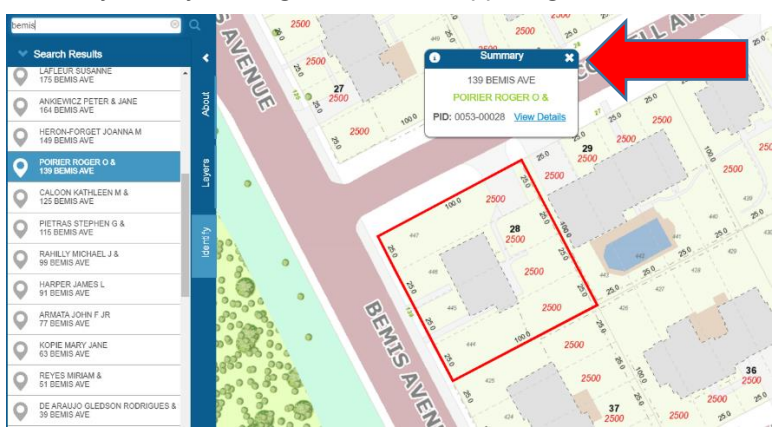

Turn on the aerial maps by clicking on the "Layers" tab.

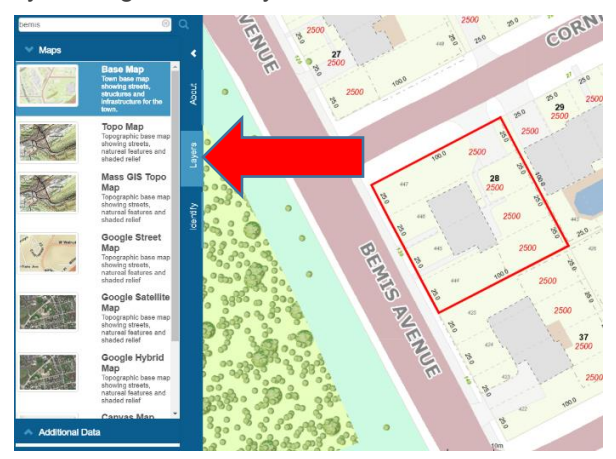

• Select the "Google Hybrid Map" from the Map Gallery tab. The aerial photos turn on in the map view.

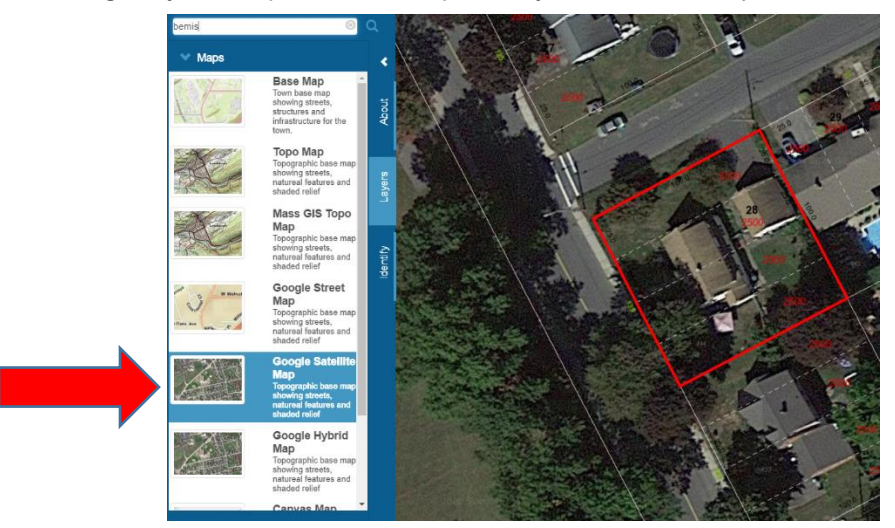

Use the mouse to zoom in and center on the parcel of interest in the map.

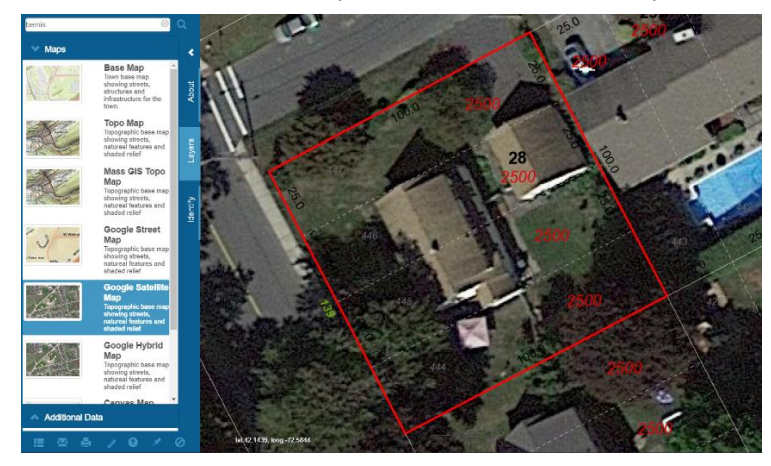

*You can turn off text layers on the "Additional Data" tab if desired, but is not required.*  $\vert \hspace{.06cm} \vert$ 

### **4. Create the PDF**

Click on the Printer icon at the bottom of the tools window.

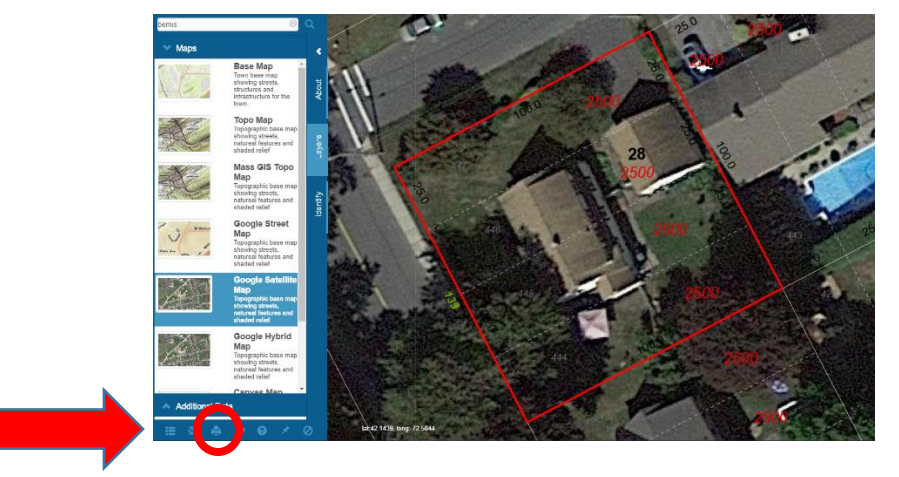

 The Print window opens. Use the options to select a size for the PDF, adjust the location, and type in the address as the title of the map. Once the options are completed click on the "Print" button.

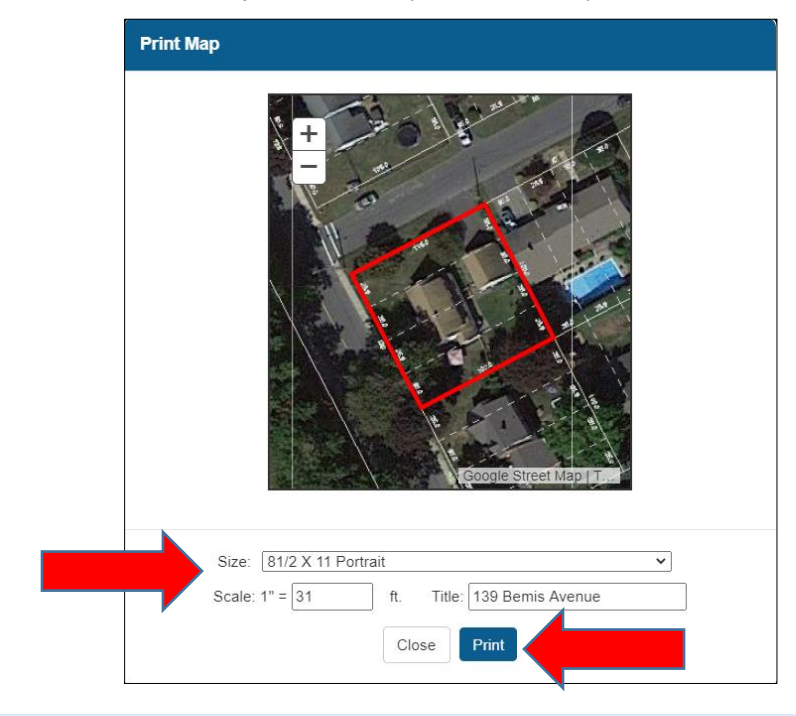

- *Once you click the print button the site takes a minute to create the PDF. Do not click on additional buttons while the site is working. The PDF will open in a new window once it is ready.*
	- *The pop up blocker MUST be disabled on your computer otherwise the new window with the PDF is blocked from opening.*
- Once the PDF opens in the new window you can save, download, or print the PDF at your discretion.

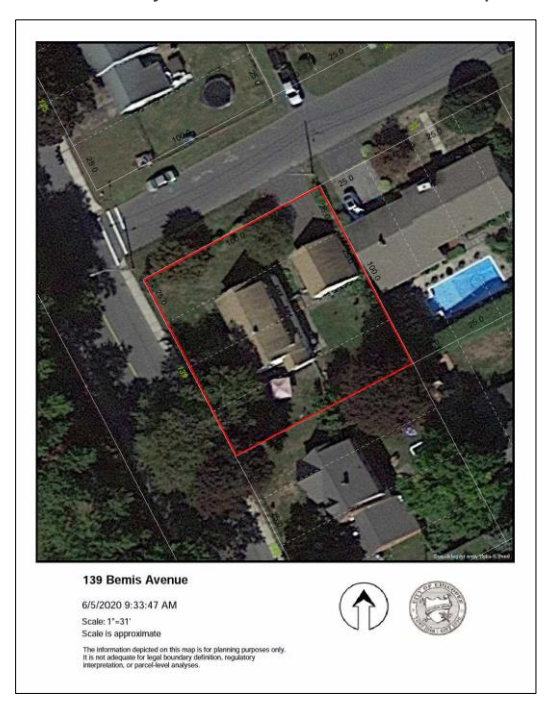

 $\vert \vert$